# **Wstawianie tekstu**

## **Rodzaje tekstów**

Możliwości edycji i transformacji tekstu w programie CorelDRAW są olbrzymie. Do tekstu możemy zastosować wiele efektów specjalnych. Zanim zaczniemy jednak pracę z tekstem musimy go wpisać do dokumentu, w tym celu musimy wybrać narzędzie "Tekst" A. Istnieją dwa sposoby wprowadzania tekstu:

**tekst ozdobny** - stosowany głównie do wprowadzania krótkich tekstów, w szczególności jeżeli chcemy później stosować różne efekty. Tekst ozdobny nie różni się zasadniczo od innych obiektów, można więc na nim wykonywać te same czynności które już omówiliśmy. Aby wstawić tekst ozdobny należy wybrać narzędzie tekst i kliknąć dowolne miejsce na kartce, a następnie wpisać tekst.

**tekst akapitowy** - stosowany głównie do wprowadzania dużej ilości tekstu. Aby go wstawić, po wybraniu narzędzia "Tekst", należy wskazać prostokątny obszar (poprzez przeciągnięcie myszką po obszarze rysowania) który będzie ramką tekstu akapitowego.

## **Pasek właściwości tekstu**

Po wpisaniu tekstu pojawi się pasek właściwości umożliwiający jego edycję. Większość przycisków powinna być już znana chociażby z edytorów tekstu.

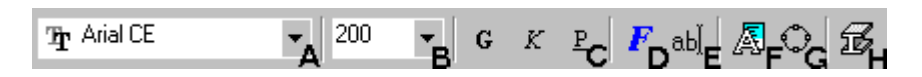

A - "Lista czcionek" pozwala wybrać interesujący krój czcionki,

B - "Lista rozmiarów czcionek" umożliwia wybrać rozmiar czcionki,

C - "Pogrubienie", "Kursywa", "Podkreślenie" umożliwiają zastosować odpowiedni format tekstu,

D - "Formatuj tekst" otwiera okienko zawierające pełną listę możliwości formatowania tekstu (dokładniejszy opis poniżej),

E - "Edytuj tekst" otwiera okienko edycji tekstu, ułatwiające formatowanie tekstu, szczególnie gdy na rysunku nie można dokonywać precyzyjnych korekt tekstu,

F - "Przekształć tekst" zamienia z tekstu ozdobnego na tekst akapitowy i odwrotnie,

G - "Przekształć w krzywe" zamienia tekst w krzywe (tym zajmiemy się w późniejszych lekcjach),

H - "Dodaj głębię" tworzy efekt przestrzenności dla tekstu, ze względu na dużą liczbę efektów omówię ten przycisk szczegółowo w późniejszych lekcjach.

Szczegółowe modyfikacje tekstu są dostępne po wybraniu przycisku "Formatuj tekst", z tym, że dla dla tekstu ozdobnego są dostępne tylko trzy pierwsze zakładki "Czcionka", "Wyrównanie" oraz "Odstęp". Modyfikować możemy oczywiście cały tekst lub jego część. Aby dokonać modyfikacji tylko fragmentu tekstu należy wybrać narzędzie "Tekst" i zaznaczyć jego fragment. Należy jednak zwrócić uwagę aby przeciągnąć po obszarze istniejącego tekstu, gdyż w przeciwnym razie utworzymy ramkę tekstu akapitowego.

## **Formatowanie tekstu**

#### **Czcionka**

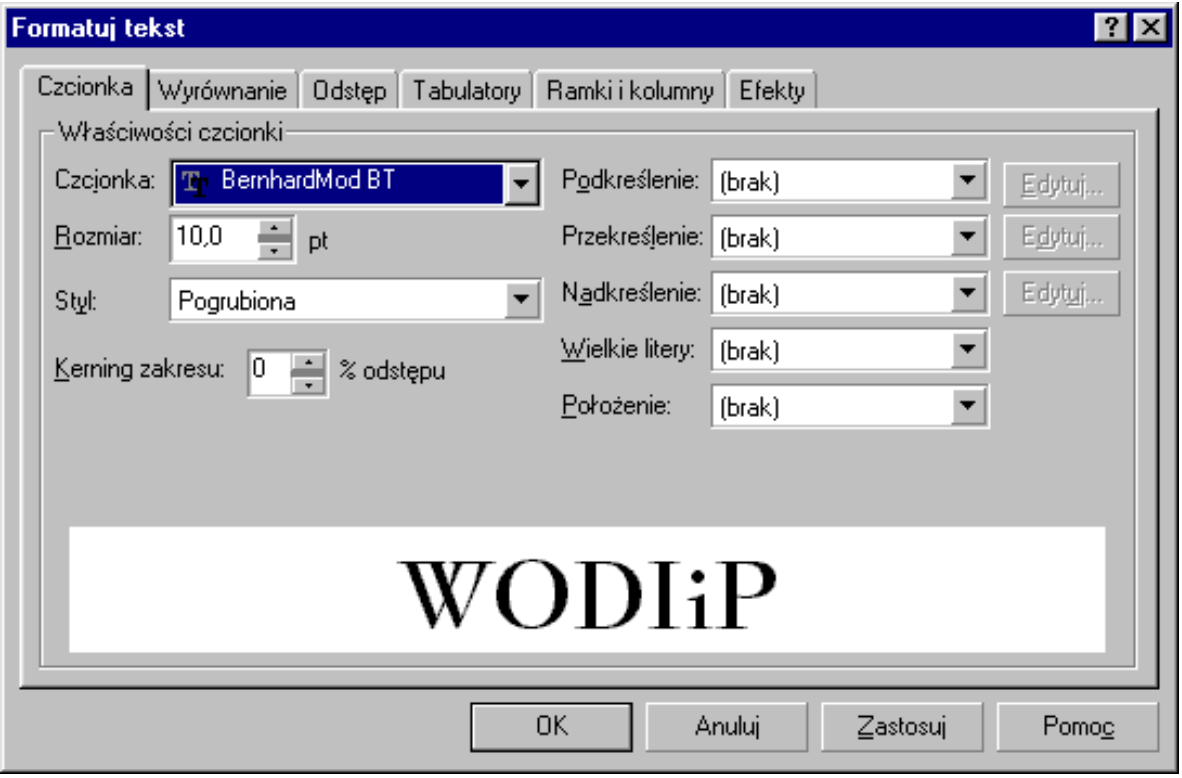

Podobnie jak i na pasku narzędzi mamy tutaj możliwość zmiany kroju czcionki, rozmiaru i stylu. Dodatkowo możemy jednak określić sposób podkreślania tekstu ("Podkreślenie", "Przekreślenie", Nadkreślenie").

Mamy tutaj możliwość m.in. określenia czy będziemy stosować linię pojedynczą, podwójną, tylko podkreślone wyrazy lub cały tekst. Po wybraniu rodzaju linii stanie się aktywny przycisk "Edytuj", umożliwiający określenie szerokości (grubości) linii, a także odległości od linii bazowej (czyli podstawy tekstu). Odległość od linii bazowej możemy sobie np. dla "Nadkreślenia" ustawić tak, aby linia pojawiła się pod tekstem.

Te trzy opcje po prostu ułatwiają szybkie wybranie najodpowiedniejszej linii w danej sytuacji. "Wielkie litery" pozwalają z kolei na wybór między "Kapitalikami", a "Wersalikami". Tekst pisany wersalikami wygląda tak, jakby był pisany cały czas z wciśniętym klawiszem **Shift**, a kapitaliki dają taki efekt, że wszystkie litery pisane są wielkimi literami, ale te które były pisane z klawiszem **Shift** są trochę większe od pozostałych: TO SĄ KAPITALIKI, TO SĄ WERSALIKI<sub>(jak widać</sub> CorelDRAW ma czasami kłopoty z wielkimi literami). W polu "Położenie" możemy ustalić czy tekst ma być traktowany jaki indeks górny czy dolny. "Kerning zakresu..."umożliwia określenie wielkości "podsuwania" par znaków. Np. parę znaków "AW" można trochę do siebie przybliżyć, natomiast pary "LA" już nie.

#### **Wyrównanie**

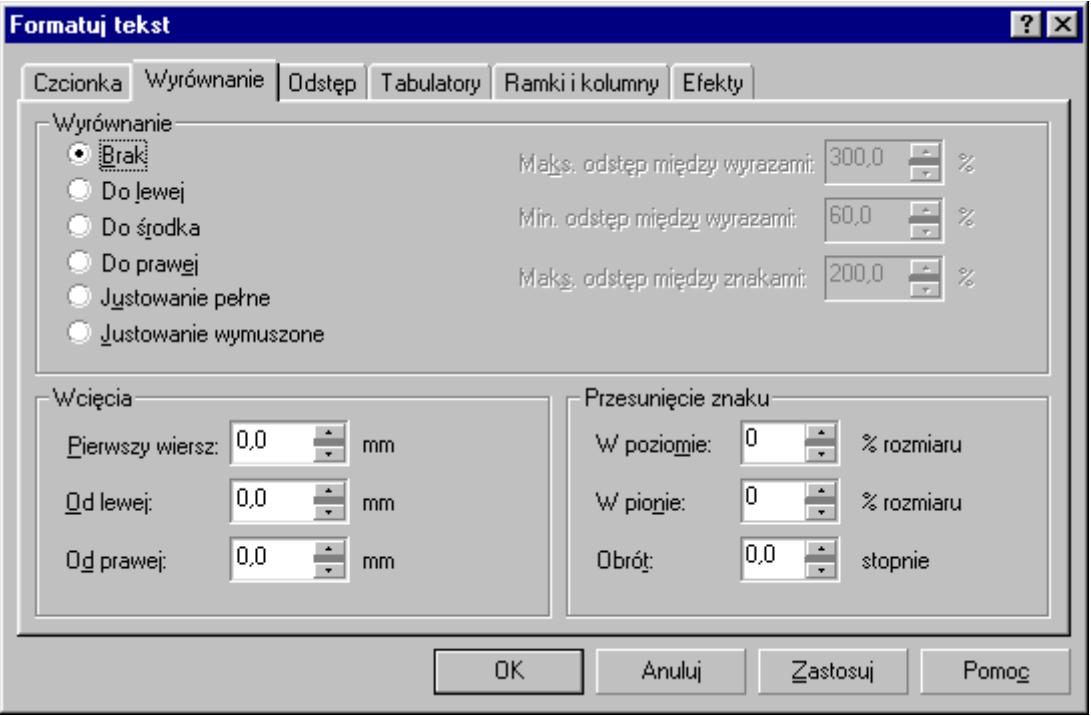

Tutaj określamy sposób rozmieszczenia wierszy tekstu względem siebie. "Justowanie wymuszone" różni się tym od "Justowania pełnego", że "rozstrzelony" zostanie także ostatni wiersz akapitu. Maksymalne (minimalne) odstępy między wyrazami i znakami są dostępne tylko dla tekstu akapitowego i po wybraniu opcji justowania.

Wcięcia umożliwiają z kolei określenie dla tekstu akapitowego przesunięcia pierwszego wiersza akapitu względem pozostałych, a także odległości pozostałych wierszy akapitu od ramki tekstu.

Dla zaznaczonych znaków możemy z kolei określić ich przesunięcie względem pozostałych liter, zarówno w poziomie, jak i w pionie, oraz określić wartość obrotu. Np. w podanym przykładzie **MODI<sup>F</sup>P**<sub>mała literka "i" została przesunięta w poziomie o -5%, w pionie o 60% i obrócona</sub> o -40 stopni (oczywiście dla innego tekstu i kroju czcionki należałoby dobrać inne wartości, aby otrzymać efekt "zaklinowania się literki między innymi znakami).

#### **Odstęp**

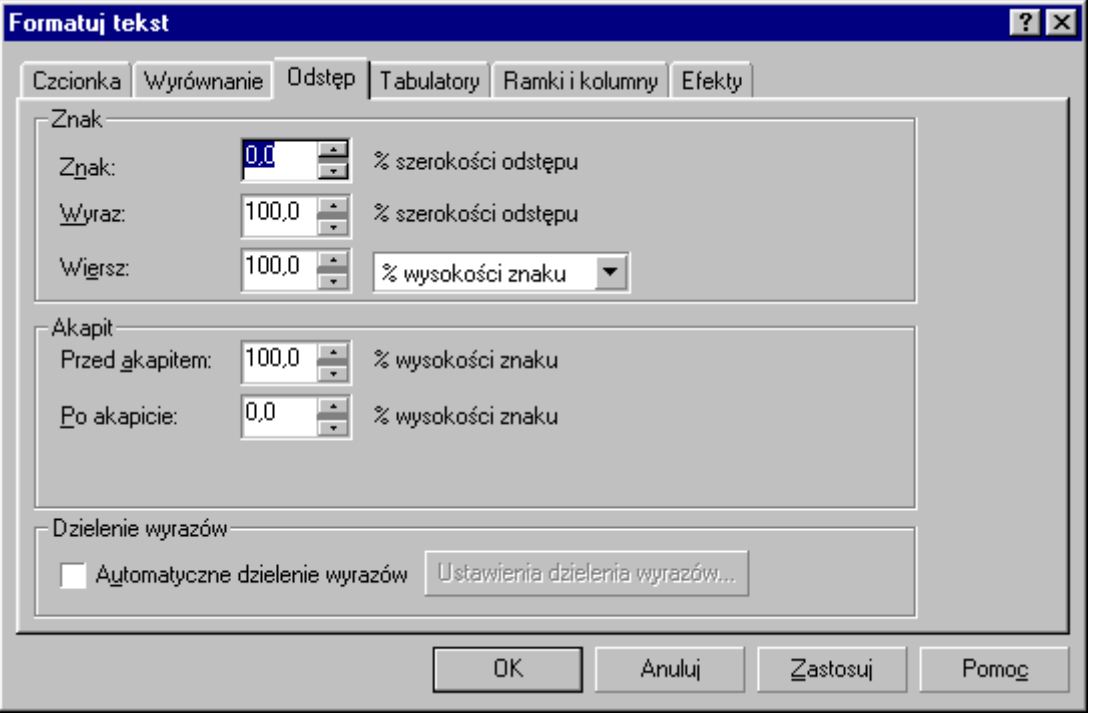

Tutaj mamy możliwość ustalenia odstępów pomiędzy znakami, wyrazami i wierszami. dzięki temu możemy otrzymać efekt "rozstrzelenia znaków". Pamiętaj jednak o tym, aby przy zmianie odstępów między znakami, zmienić też odstęp miedzy wyrazami, gdyż w przeciwnym razie możesz uzyskać taki tekst w którym odległości między znakami będą większe niż między wyrazami!

Możesz także ustalić odległości między poszczególnymi akapitami. Po zaznaczeniu opcji "Automatyczne dzielenie wyrazów" uzyskasz możliwość określenie minimalnej (i maksymalnej) liczby znaków przed, czy po kreseczce dzielenia, jak i długości wyrazów które można poddawać dzieleniu.

#### **Tabulatory**

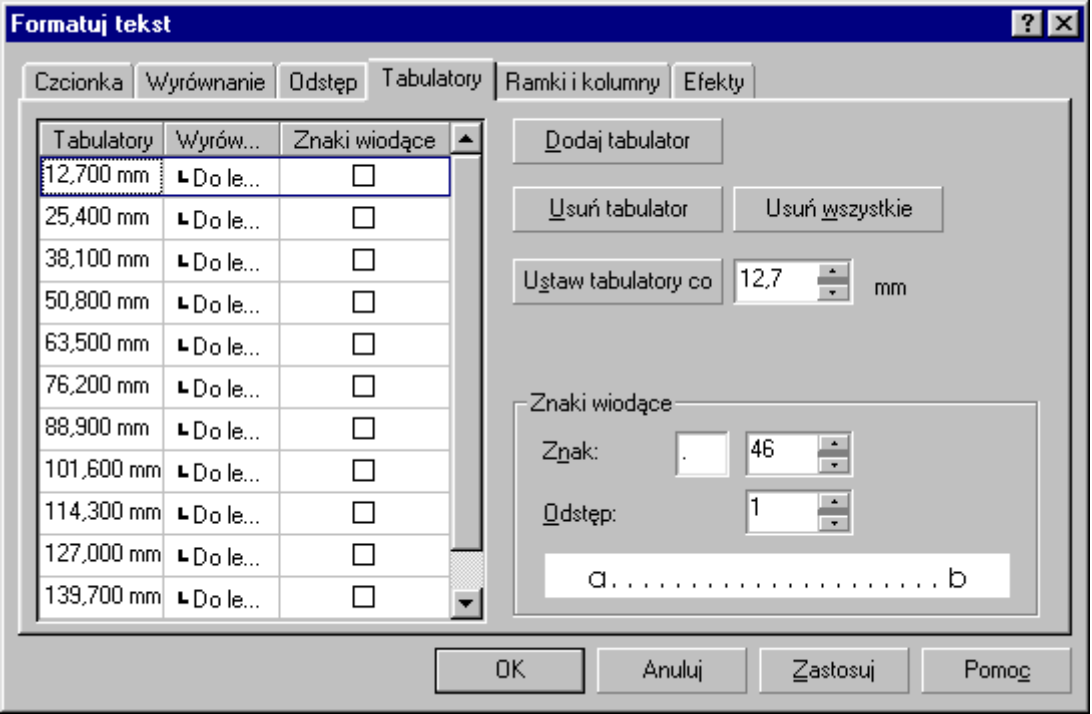

Ta zakładka dostępna jest tylko dla tekstu akapitowego. Określisz tutaj ile tabulatorów ma znajdować się w twoim tekście i jakie mają one mieć właściwości. Gdy klikniesz jakąś wartość w kolumnie "Tabulatory", będziesz mógł zmienić wartość na inną.

W kolumnie "Wyrównanie" ustalamy w jaki sposób tekst będzie rozmieszczony względem znaku tabulatora (od znaku tabulatora na prawo, na lewo, środkowany itp.).

Trzecia kolumna decyduje, czy przed tekstem dosuniętym do danego znaku tabulacji będzie (lub nie) znak wiodący). Możesz oczywiście zmienić liczbę tabulatorów.

Bardzo przydatna jest opcja ustalenia, że wszystkie tabulatory będą rozmieszczone co pewną odległość. Możesz także zdefiniować tzw. znaki wiodące, czyli znaki poprzedzające tekst który dosuniesz do znaku tabulacji klawiszem **Tab** (Tabulator).

#### **Ramki i kolumny**

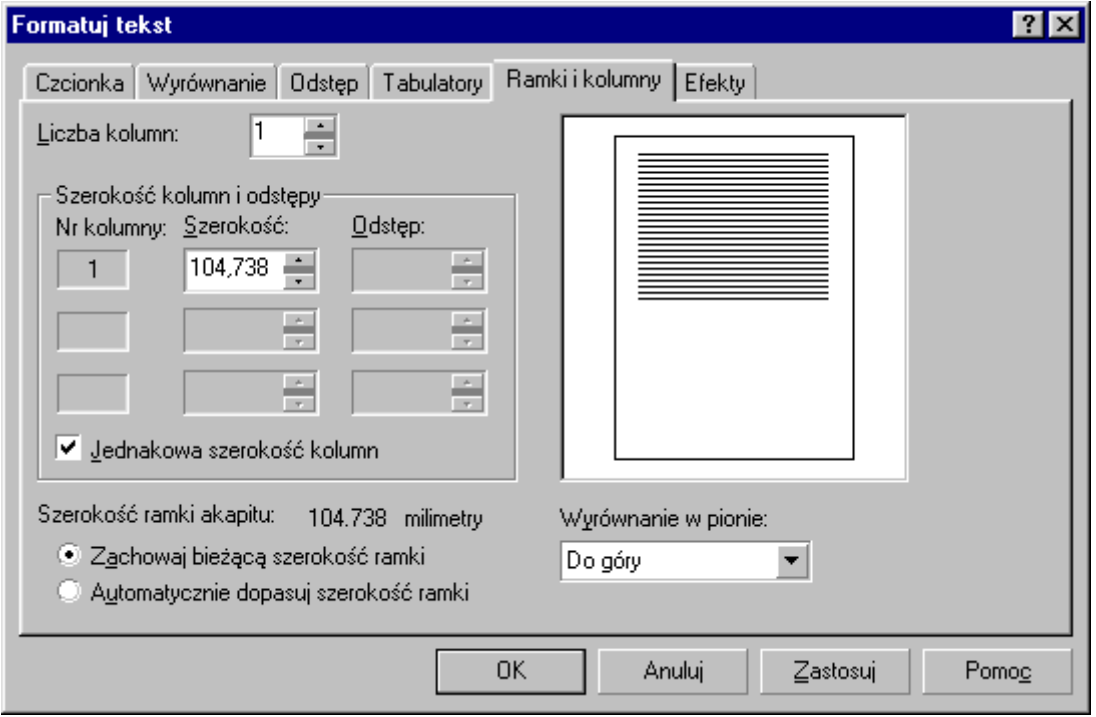

Możesz tutaj określić liczbę kolumn z której będzie się składał tekst, ich szerokość i odstępy między nimi. Przy ustalaniu własnych szerokości i odstępów między kolumnami trudno jest zachować poprzednią szerokość ramki tekstu akapitowego, dlatego dobrze jest zezwolić na automatyczne dopasowanie jej szerokości (pole "Automatycznie dopasuj szerokość ramki").

Wyrównanie w pionie określa czy tekst będzie umieszczany od góry ramki tekstowej, środkowany, dosuwany do dołu ramki lub też zajmował całą ramkę - opcja "Pełne" (wiersze zostaną automatycznie "rozstrzelone").

#### **Efekty**

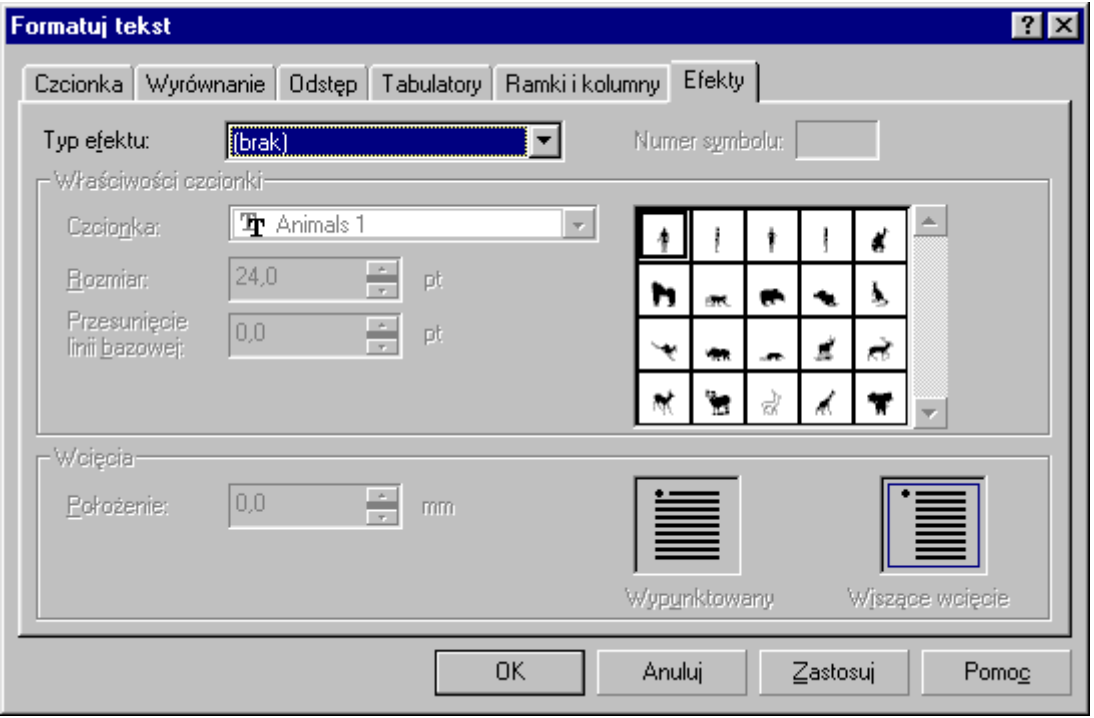

Ostatnia zakładka pozwala zdecydować jakie znaczki będą się pojawiały przy wypunktowanych fragmentach tekstu. Definiujemy tutaj czcionkę, rozmiar (wielkość) znaczka i przesunięcie linii bazowej (czyli odległość w pionie znaczka od podstawy tekstu).

Innego rodzaju efektem jest "Inicjał wpuszczany" (do wyboru po rozwinięciu typu efektu). Określamy tutaj czy inicjał będzie wpuszczany, czy tzw. wiszący, oraz podajemy jego wielkość w wierszach tekstu i jego odległość od tekstu.

### **Interakcyjne strzałki**

Innym sposobem określenia odstępów między znakami i wierszami jest użycie tzw. interakcyjnych strzałek ustawiania odstępów. Pojawiają się one w prawym dolnym rogu tekstu akapitowego. Przeciągając je, w łatwy sposób możemy zmienić odstępy między znakami i wierszami. Zmiana odstępów między znakami w ten sposób jest o tyle wygodniejsza, iż pozwala proporcjonalnie zwiększyć też odstępy między wyrazami (gdy przytrzymamy wciśnięty klawisz **Ctrl**, to zmienimy odstępy tylko między wyrazami). Przy zmianie odstępów w pionie z przytrzymanym klawiszem **Ctrl**, zmieniamy odległość akapitów względem siebie.

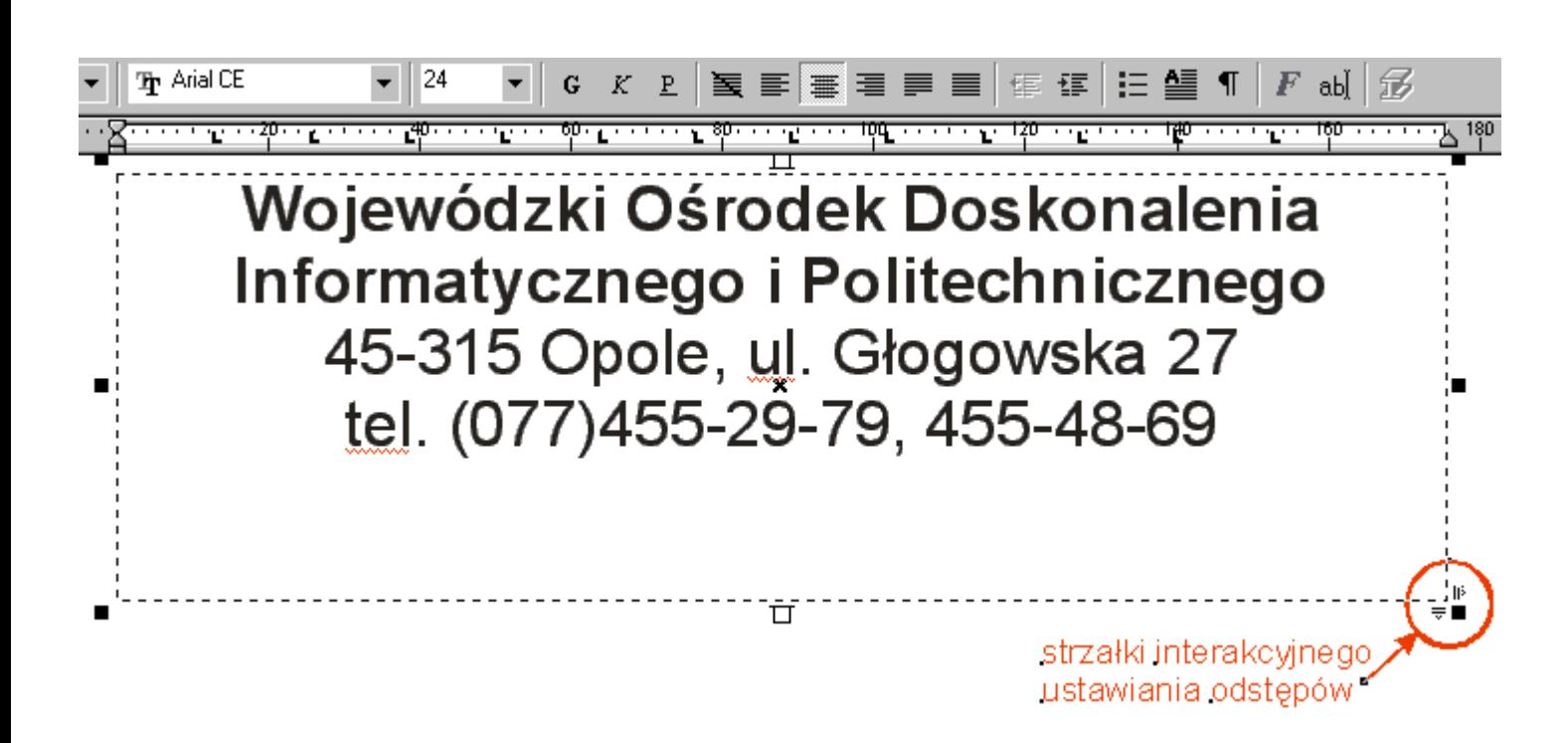

Aby zmienić interakcyjnie odstępy między znakami i wierszami w tekście ozdobnym należy, po jego wpisaniu, zaznaczyć go narzędziem "Kształt" . Zmiana odstępu w poziomie dotyczy tutaj jednak tylko znaków. Gdy będziemy chcieli zmienić odstępy między wyrazami to musimy przytrzymać klawisz **Ctrl**.